## Programming Exercise **TextPlay**

Objective: To gain experience using Swing components and listeners.

The Scenario You will write a program that manipulates text through a JSlider, a couple of JLabels, a pop-up menu (JComboBox), a JTextField, and a JButton. A picture of the screen can be seen below:

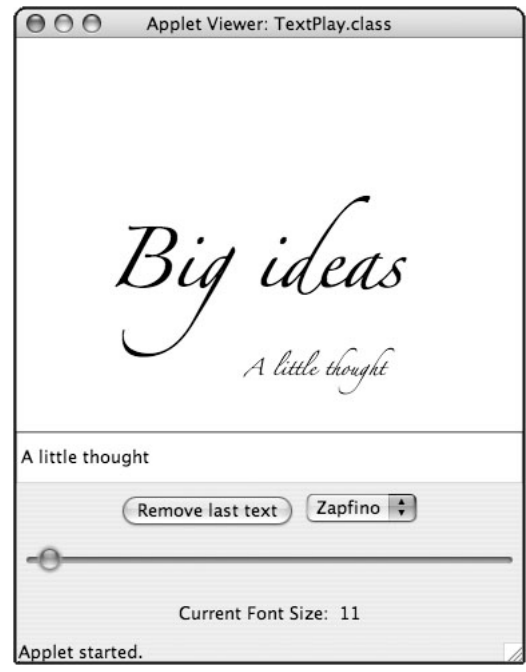

As usual, the center of the screen is the canvas. At the "South" end of the screen is a JPanel that holds a JTextField where the user can write some text to be displayed on the canvas, and a subpanel that contains two components used to select a font and remove text from the screen. Below that subpanel is a JSlider used to control the font size, and below that is a label showing the current font size. The main panel should use a GridLayout with four rows and one column as its layout manager. The subpanel uses a simple FlowLayout. The components included in the subpanel are a JButton that is used to remove the last item written on the screen and a pop-up menu (JComboBox) that allows the user to choose from among several fonts (we used "Courier", "Sand", "Zapfino", and "Times").

When the user clicks anywhere on the canvas, your program should display the text showing in the JTextField in the selected font and font size at the place where the user clicked. When the user adjusts the JSlider or selects a new font with the JComboBox menu, the last text placed on the canvas should change its size or font accordingly. Changing the text in the JTextField has no impact on items displayed on the canvas.

If the JButton is pressed, the last text placed on the canvas should be removed. (You may think of this as a one-level undo. Pressing the button a second or third time will not remove additional items.)

How to Proceed Remember that the basic steps in displaying components are:

- 1. Construct an instance of the component.
- 2. Initialize it if necessary (like adding items to a JComboBox).
- 3. Add the component to a JPanel or to the content pane of the window controller.

To react to events generated by the user interacting with a GUI component, remember these steps:

- 1. Add the window controller as a listener to the component, calling a method like addActionListener.
- 2. Declare that the window controller class implements the listener interface for that component, such as ActionListener.
- 3. Implement the method that is called when the user interacts with the component, such as actionPerformed.

Note that the statements

```
import java.awt.*;
import java.awt.event.*;
import javax.swing.*;
import javax.swing.event.*;
```
must appear at the top of your Java file. These lines inform Java that your program will need access to the Java libraries that support GUI components and events (including event listeners).

Here are suggestions on how to decompose the development of this program into simpler steps.

1. Include code in your begin method to add a JPanel at the "South" end of the program window. This JPanel should use a GridLayout having 4 rows and 1 column. Place a JTextField in the panel. Make it so that if the user clicks anywhere in the canvas then whatever is showing in the JTextField is displayed as a Text item on the canvas. Make sure that successive clicks on the canvas insert new Text items on the screen (showing whatever is currently in the JTextField).

You will want a variable associated with the Text item most recently displayed so that you can change its font or font size later. You will associate this name with the current text item in your onMouseClick method.

Since your program does not react to the user typing in the JTextField, it is not necessary to associate a listener with this component.

2. Now that you can display text items, start working on adding the components that will let you modify them.

Start with the JButton.

Add a JButton to the panel so that it contains the words "Remove last text". In order to allow your WindowController extension to respond when the button is pressed, add the phrase "implements ActionListener" to the header of the class. Call the button's addActionListener method in your begin method to inform the button that your WindowController wants to be notified when the button is pressed and add an actionPerformed method to your class that performs the appropriate action (removing the text from the canvas) when the button is pressed.

Make sure your program behaves reasonably if the user clicks the button before actually putting any text on the canvas.

3. At this point, there are only two GUI components in the panel you have placed in the south quadrant of your display: the JTextField and the JButton. Since this panel uses a 4x1 GridLayout, there is no room left in the second row to add extra components. To make it possible to add extra components in that row of this GridLayout JPanel, you should create a new subpanel to hold the JButton you already created and the JComboBox component you will create in the next step. Then, add the existing JButton to the subpanel rather than to the original panel. After this is done, test the program again. It should work the same except the JButton will no longer be stretched to fill the entire width of the window.

4. The next step is to create the JComboBox menu that will allow you to choose the font in which the Text item is displayed.

Add the JComboBox menu to the main panel and tell it that your program will be the listener. The JComboBox requires an ActionListener just like JButton does, so you do not need to add an "implements" clause. You do need to modify your actionPerformed method to react to menu selections made by the user. Use the getSource() method on the event parameter to find out which GUI component the user interacted with. getSource() will return either the JButton object or the JComboBox object. Depending on which value getSource() returns, you should either remove the last text from the canvas or change its font.

To change the font, you can call the method

setFont(String fontName)

of the Text class to change the font used by an existing Text object.

5. The last control we want you to add is the JSlider to control the font size. As shown on the first page of the handout, we also want you to place a JLabel component under the JSlider to display the current font size.

Start by adding a JSlider to your main panel just as you added the JTextField and subpanel. Place it after the subpanel. Look at the GUI cheat sheet to determine what type of listener a JSlider needs. (When you have a class that implements several interfaces, you simply separate the interfaces with commas. Do NOT include the keyword implements more than once in the class header!) Define the appropriate listener method so that when the bubble in the scrollbar is moved, the size of the text changes. The possible font sizes should range from 10 to 48.

- 6. The JLabel beneath the JSlider should always display the current value represented by the JSlider. As shown on the first page of the handout, we want you to display this value preceded by the string "Current Font Size: ". This can be done as usual using the concatenation operator (+) in constructing the string to be inserted as the parameter of the setText method of the JLabel.
- 7. Finally, make sure that when the user clicks on the canvas the new Text item drawn has all the characteristics selected for font and font size. Avoid duplicating the code used to set the font and font size by creating a private method that you can call from several places.

Be careful that your program does not crash if you manipulate the controls after removing the last text item from the canvas or before adding the first text item to the canvas.

Extra Credit If you are interested in doing some extra credit work on this project, here is a suggestion. Add the capability of changing the color of your text. There are two ways of doing this, one fairly simple, while the other is more complicated. We'll explain the simple one first.

- 1. Add a JComboBox menu with the names of colors (e.g., black, red, blue, green, yellow). Make "this" a listener for that choice item. Update your actionPerformed method to change the color of the text when the user uses the color menu.
- 2. A more flexible way to control the text color would be to use a set of three sliders. You could do this by adding three more JSliders to your display.

Submitting Your Work Before turning in your work, be sure to double check both its logical organization and your style of presentation. Make your code as clear as possible and include appropriate comments describing major sections of code and declarations.